# **University of Wisconsin Stevens Point CHEMWATCH User Guide**

### **Introduction:**

According to Hazard Communication Standard (HCS), all employees who work with hazardous chemicals must be able to readily access Safety Data Sheets (SDS), which are standardized and presented in 16 section format and used globally, during each work shift from their work areas. University of Wisconsin Stevens Point's students, faculty, and employees can access SDS through an online SDS database – ChemWatch - on the UW- Stevens Point Environmental Health and Safety website. ChemWatch provides a database of both vendor SDS and independently researched ChemWatch SDS. Additionally, it provides users with chemical management, risk assessment, and regulatory databases.

This user guide provides you with quick easy steps for *accessing the CHEMWATCH*, *searching for SDS*, and *printing labels*. Also, it provides an overview for *the Materials Module, Folder Management* as well as steps for "*How to access e-Learning Center*" for more detail information.

### **How to access**

Go to one of these addresses <http://www.uwsp.edu/rmgt/Pages/chemwatch.aspx>

<http://www.uwsp.edu/rmgt/Pages/ehs/safety/hazcom.aspx>

<http://www.uwsp.edu/rmgt/Pages/default.aspx>

Click on "CHEMWATCH" shortcut.

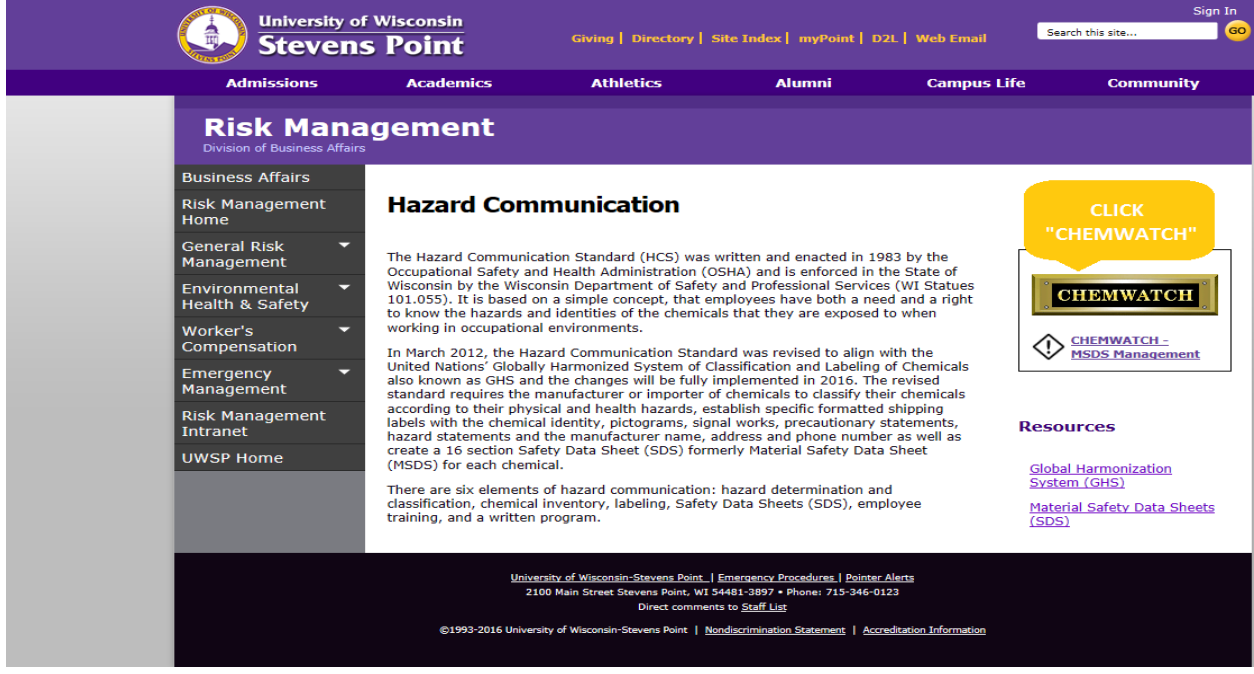

# **How to access E-Learning Center**

Step 1: Click "eLearning" to access eLearning center.

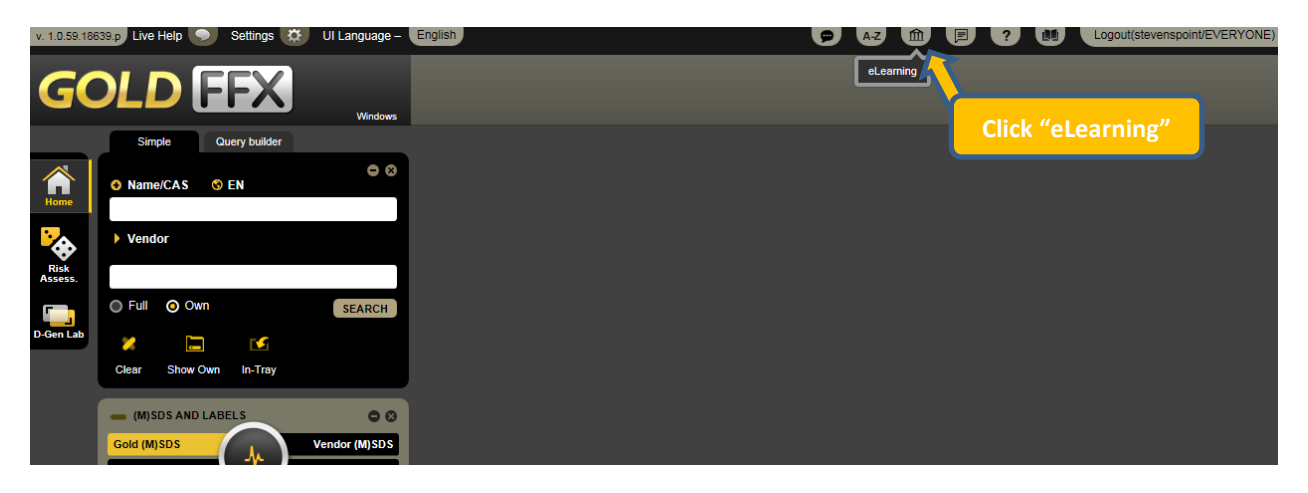

**Step 2:** Then click "Modules" to choose a training package you would like to complete.

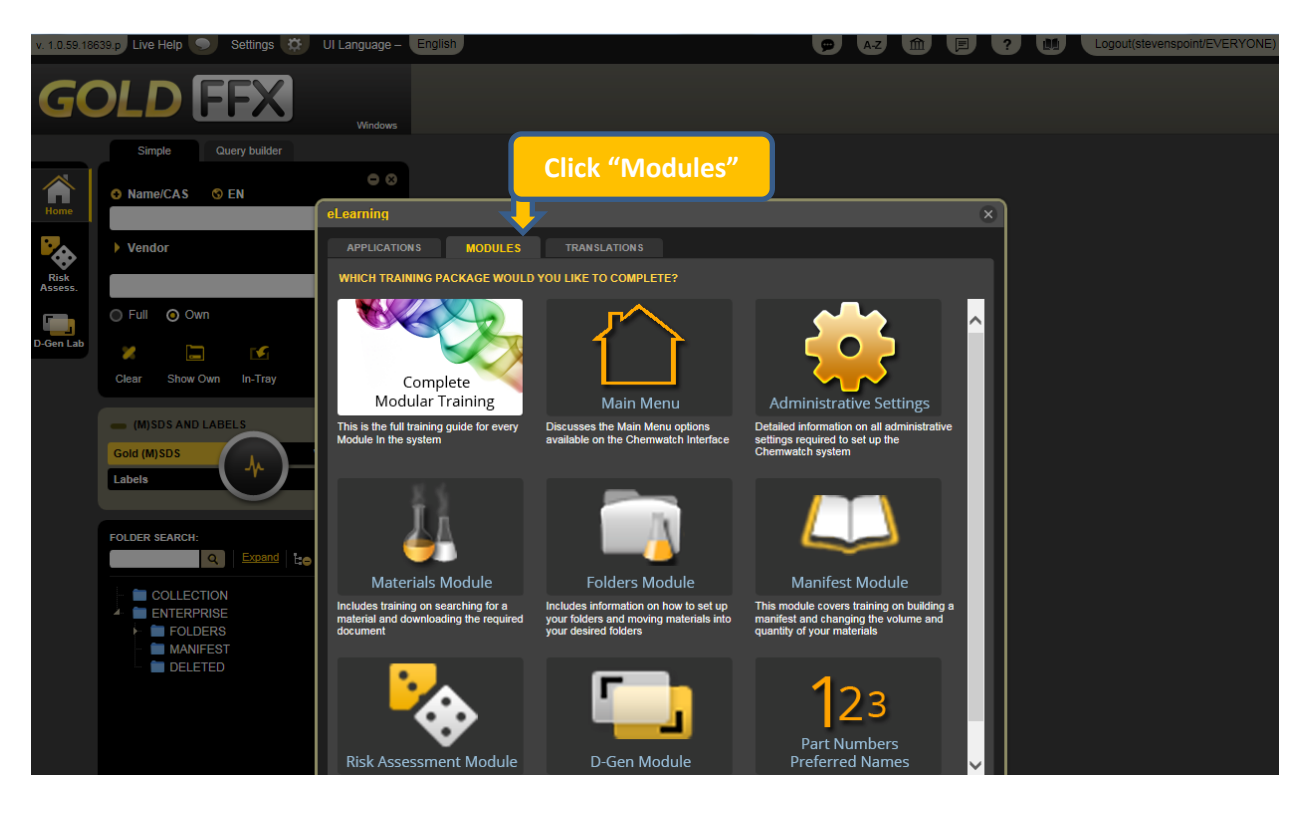

#### **Note: Quick access to modules index**

If you select "Complete Modular Training" module and click on "Menu" button that is in the upper right corner of the complete modular training page, you can see below mentioned index and select the title you want from this menu.

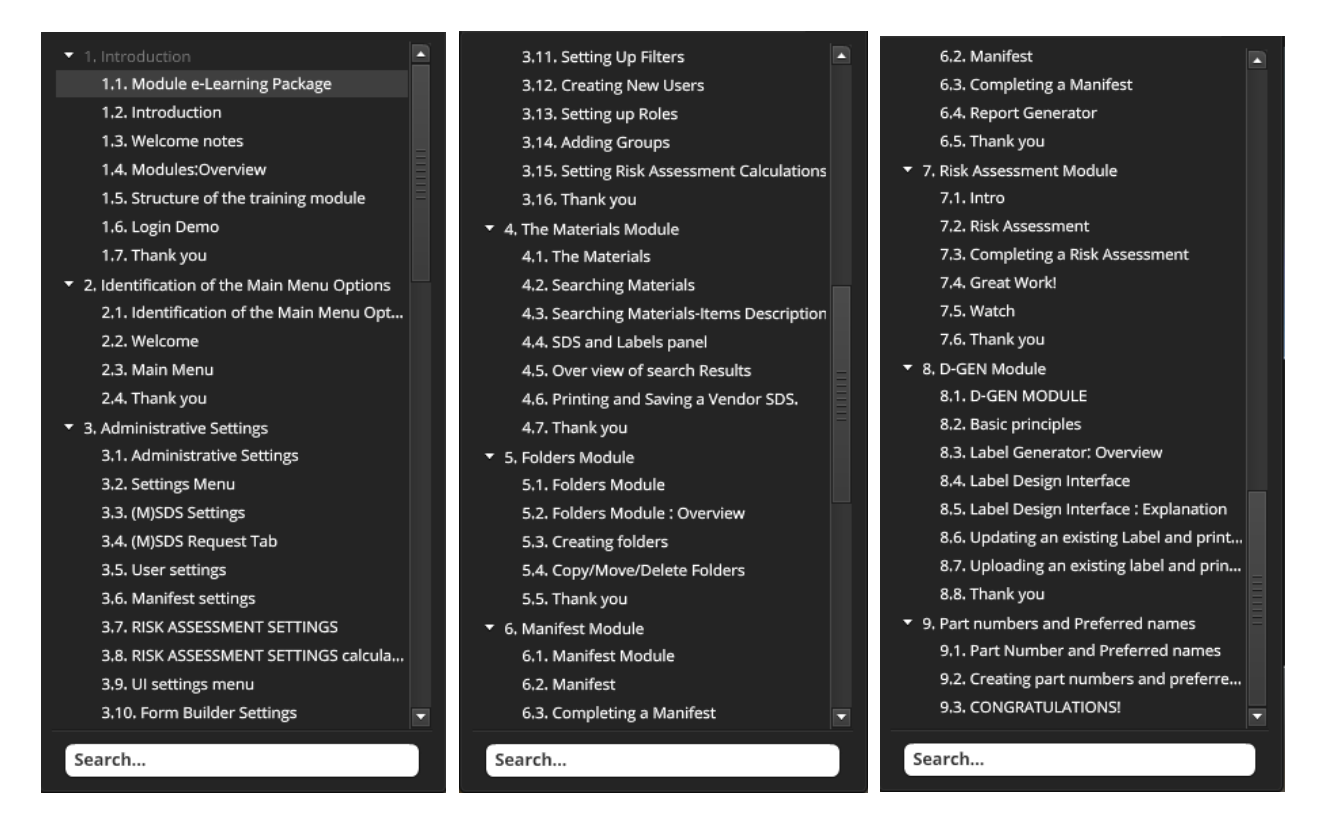

### **How to change the language**

GoldFFX is available in 46 different languages. You can easily change the language by clicking "UI Language". However, please remember the fact that all (M)SDSs and labels must be in English at UW-Stevens Point campus.

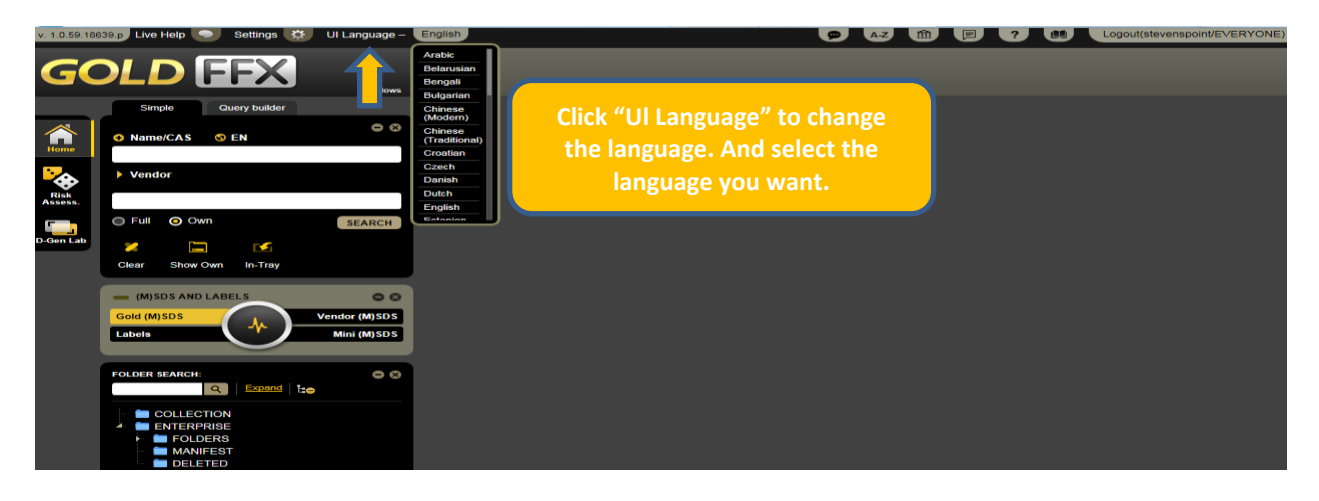

# **Overview of the Materials Module**

The screenshot below illustrates the basic components of the Materials Module.

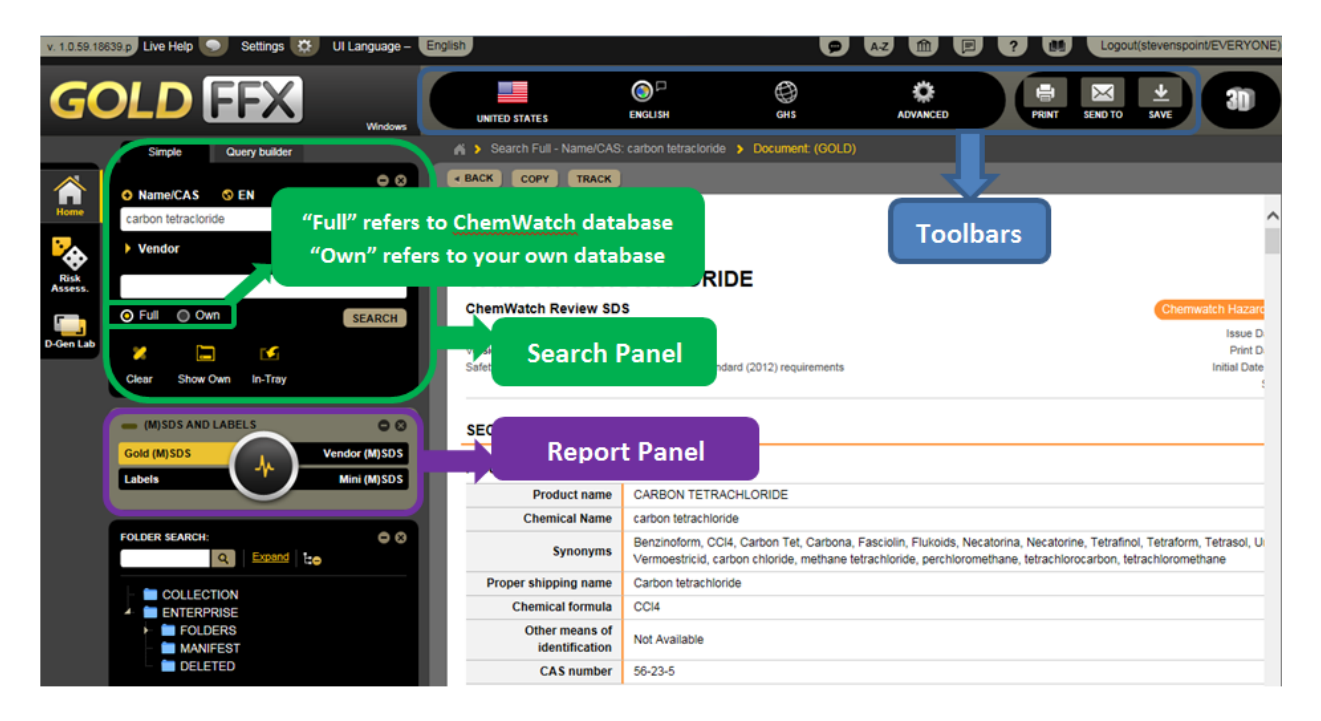

### **Search Panel**

Search panel allows search by,

- product name,
- synonym,
- common name,
- chemical formula,
- trade name, or
- manufacturer's name.

In search panel the "Full" button will yield the search results from full database of ChemWatch and the "Own" button will yield the search results only from the chemicals stored in UW-Stevens Point folders.

#### **Report Panel**

Report panel allows you to choose the types of data, information, and report to display by clicking on different buttons within the panel.

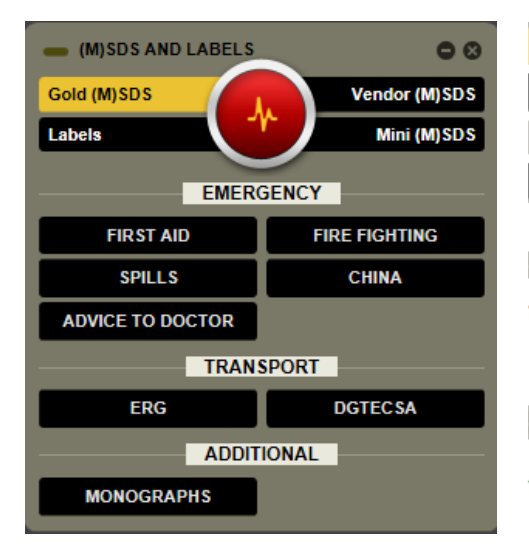

Gold (M) SDS provides you with a standard SDS consists of 16 different sections. Vendor (M)SDS provides you with an original SDS of the manufacturers. Labels button helps you to print label for the material. Mini (M)SDS

is a briefer version of (M)SDS. It provides a one-page summary about the chemical.

**EMERGENCY** button provides emergency information related to the chemical. The data is divided into five different sections: First Aid, Spills, Fire Fighting, Advice to Doctor, and Chemical Incident Advisory (ChinA) codes. You can reach these information by clicking on these buttons.

TRANSPORT provides transportation information related to the chemical. You can reach ERG(Emergency Response Guide) by clicking on this button. (FYI: DGTECSA, transport emergency card available only for South Africa jurisdiction country)

#### *Additional information about Vendors SDS:*

As the screenshot below illustrates, a search for Vendors SDS of a chemical can give you many results. You can sort by Name, Vendor, Type, Language, Country, Source Type, and Issue Date. Also sorting by Issue Date allows you to find the most recent SDS.

Source Type;

- *Primary* refers to SDSs directly from the manufacturers.
- *- Secondary* refers to SDSs from other sources such as internet.

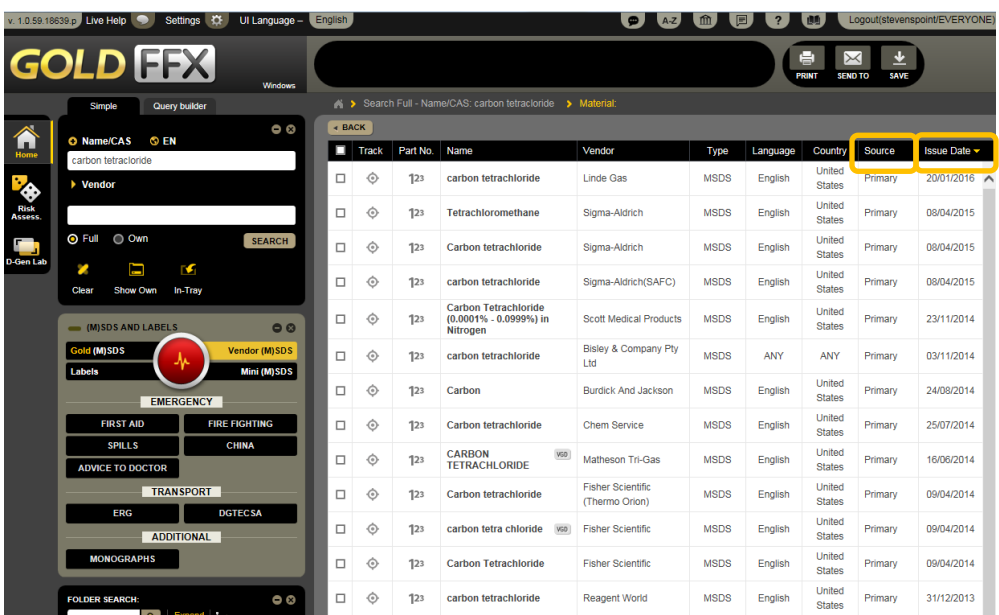

### **Toolbars**

The toolbars provides users with language and format options.

The GHS tab allows display SDS in Local or GHS ("Globally Harmonized System") format. You can choose either of them by clicking "GHS" tab.

The Advanced tab allows users to display or hide fields in the output report screen. Check boxes to select fields to display in the SDS screen, such as NFPA ("National Fire Protection Association") Diamond and/or WHMIS ("Workplace Hazardous Materials Information System") classification. Click "SAVE" once all the options are chosen.

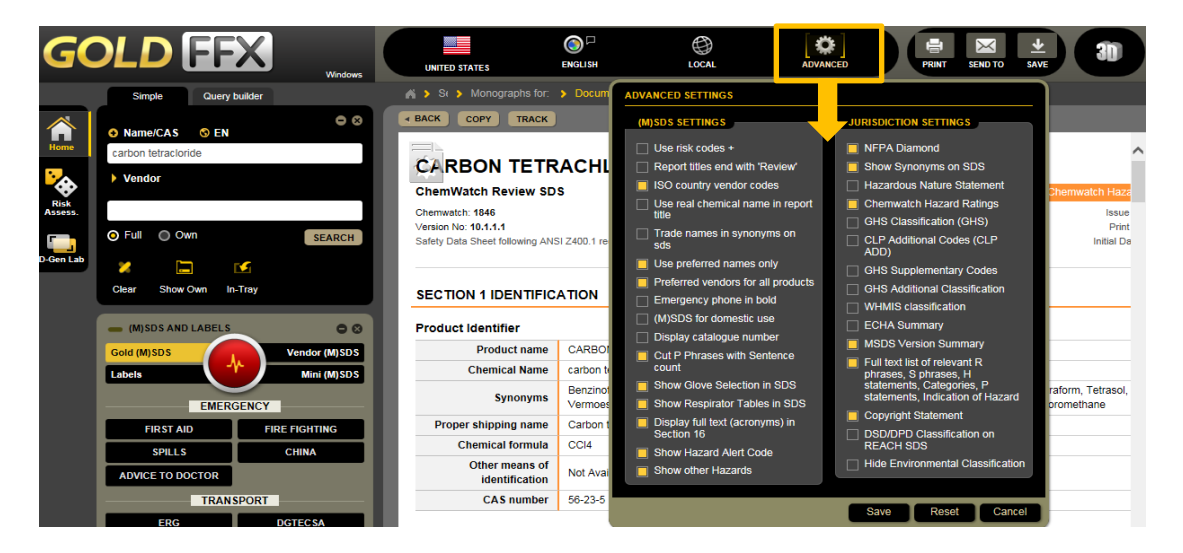

### **How to search for SDS**

**Step 1:** Enter the name of the chemical that you want to search, to the "Name/CAS" bar.

**Step 2:** Select "Full" to yield the search results from full database of ChemWatch or "Own" button to search the chemical in UW-Stevens Point folders.

**Step 3:** Select the desired report type from report panel.

**Step 4:** Click "Search" button to start SDS search.

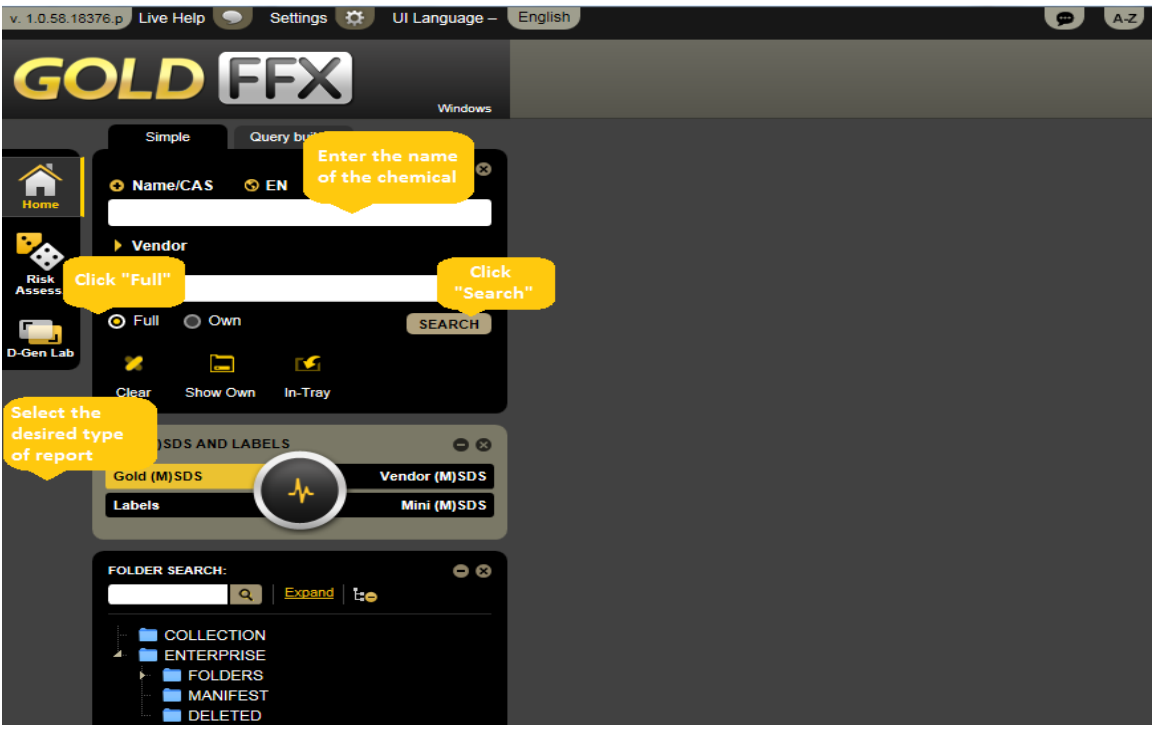

**Step 5:** Select the correct chemical from search results.

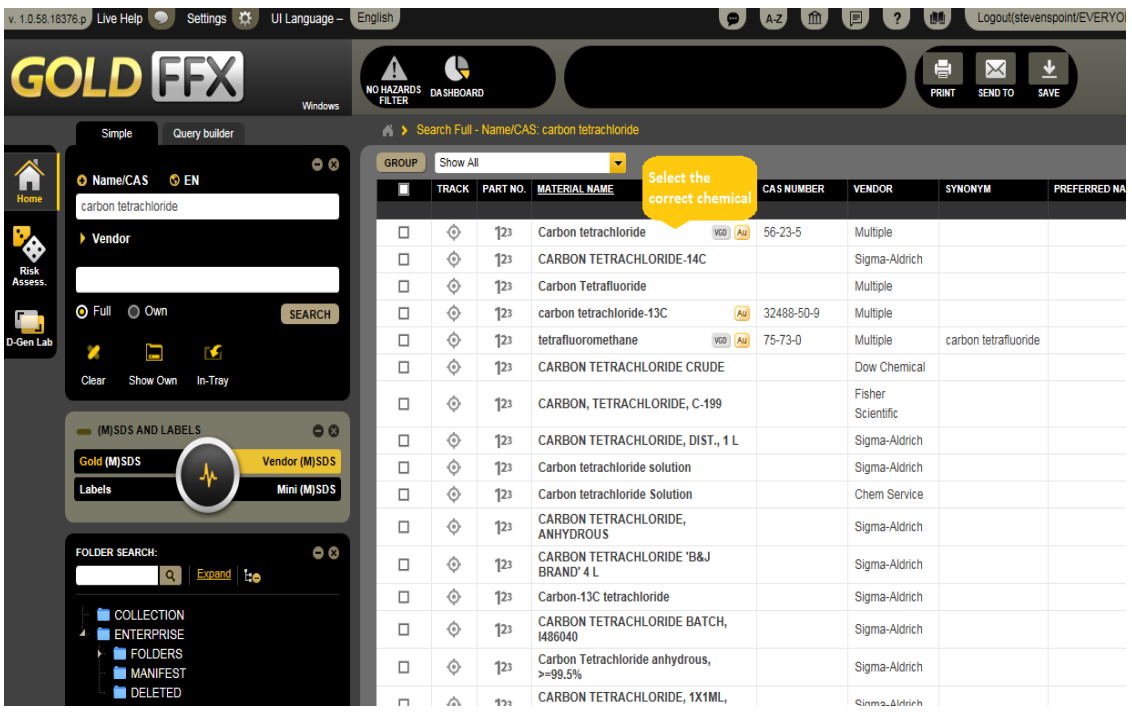

**Step 6:** Click "Print" on the upper right corner of the page to print out the SDS.

**Step 7:** You can also send the SDS via email by clicking "Send To" button that placed on the upper right corner of the page.

**Step 8:** If you want to save the SDS on your computer, click "Save" button on the toolbar.

**Step 9:** You can also maximize the SDS screen to see the full SDS by clicking (+).

**Step 10:** Click "Clear" to empty the search box for new search.

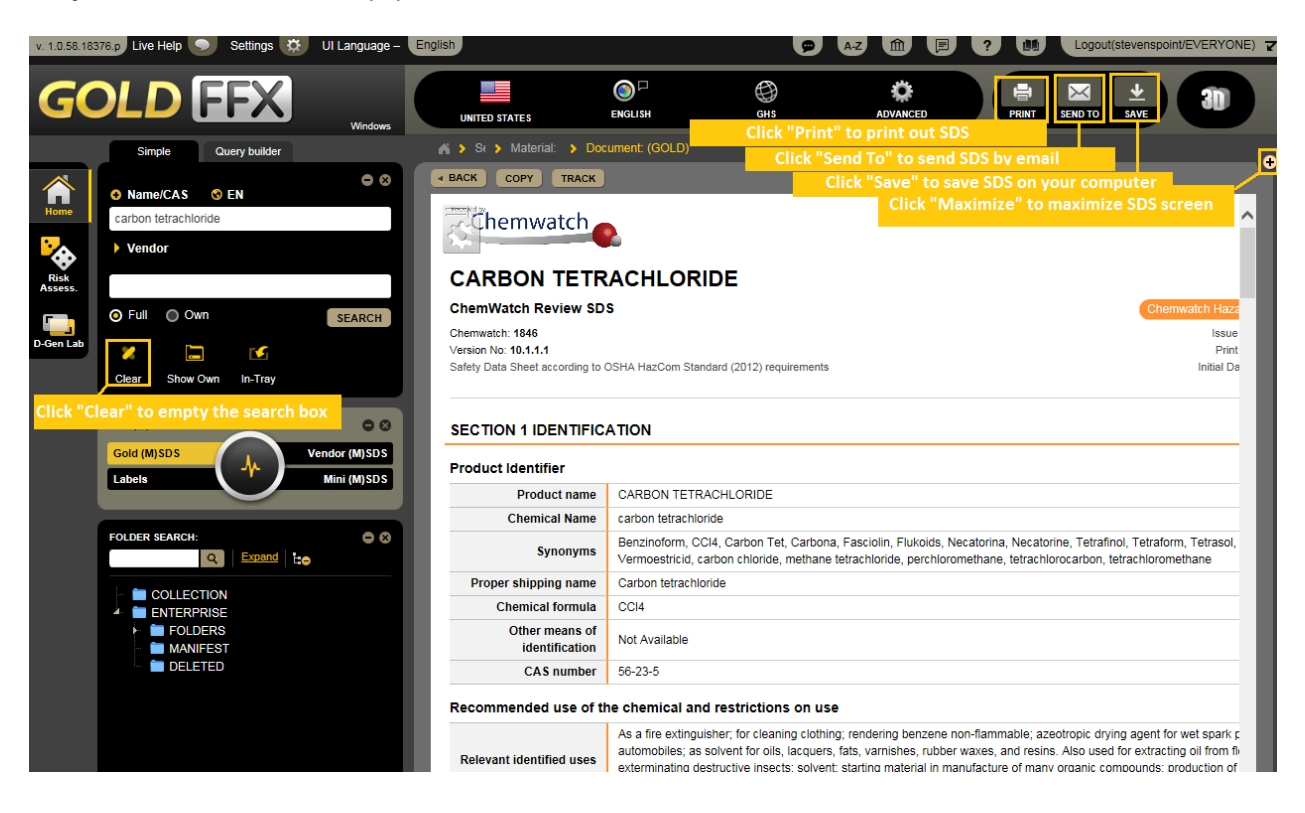

### **How to print labels**

**Step 1:** Clicking "Labels" on report panel automatically opens a new window of "Label Templates". Select the format you want and click on it.

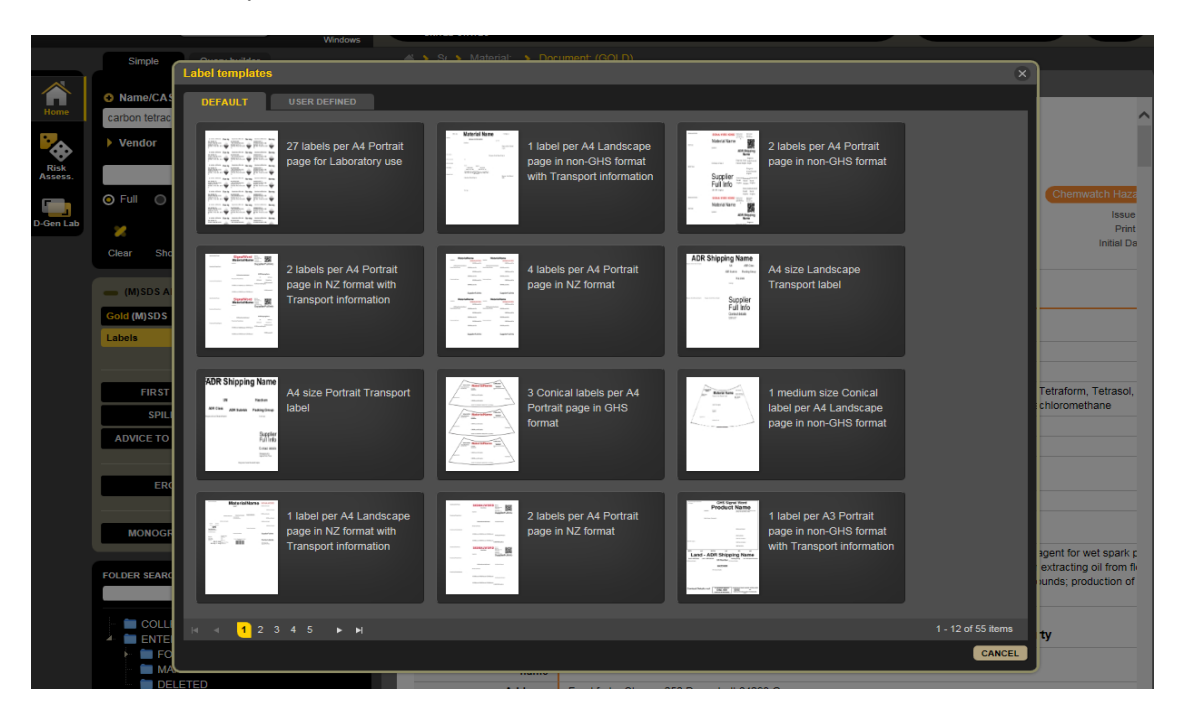

**Step 2:** You can print, save, or send labels by using buttons on the toolbar on the up right corner of the page.

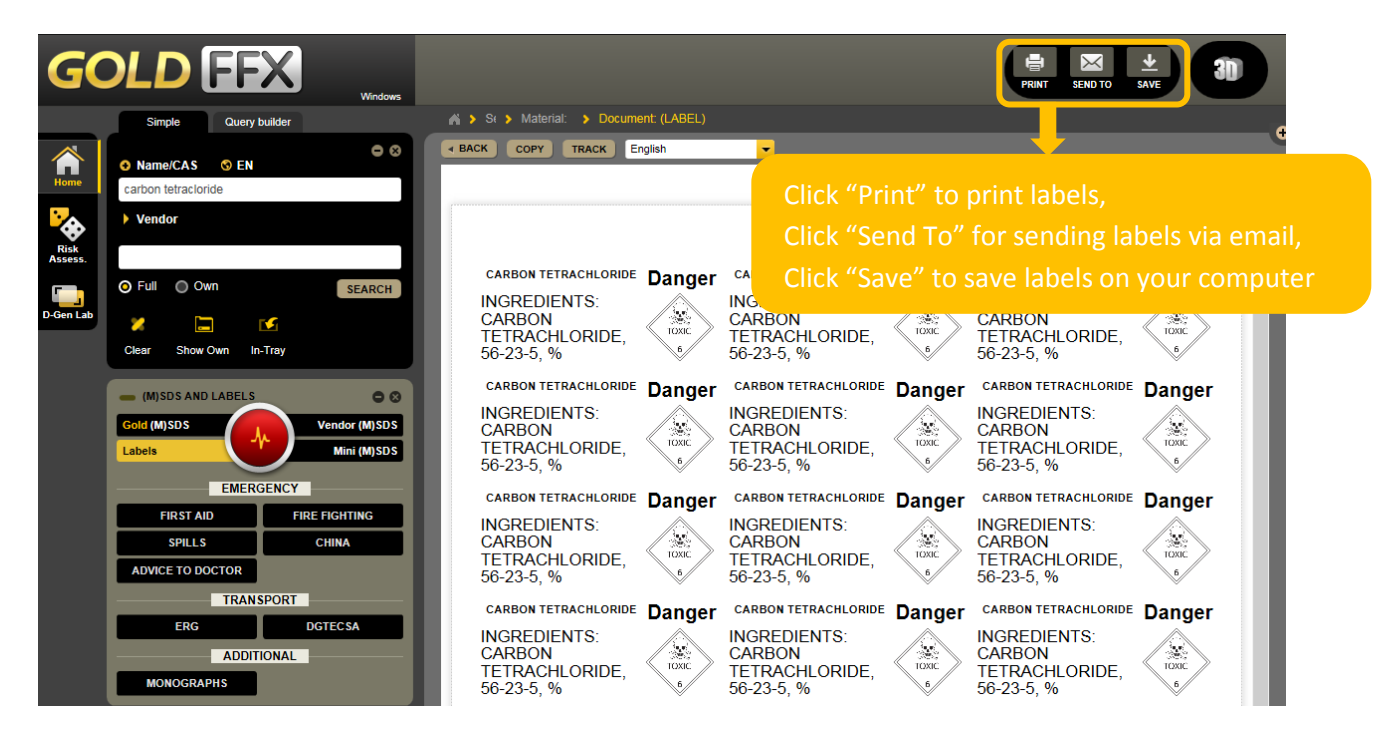

### **Folder management overview**

Folder management includes creating and editing folders/stores. In order to create or edit folders/stores, users need to have read/write permission. Users with read only permission can only be able to view contents of folders/stores.

The program's default directories within the tree structure hierarchy architecture are; Collection, Enterprise, Folders, Manifest and Deleted. All these main directories cannot be edited.

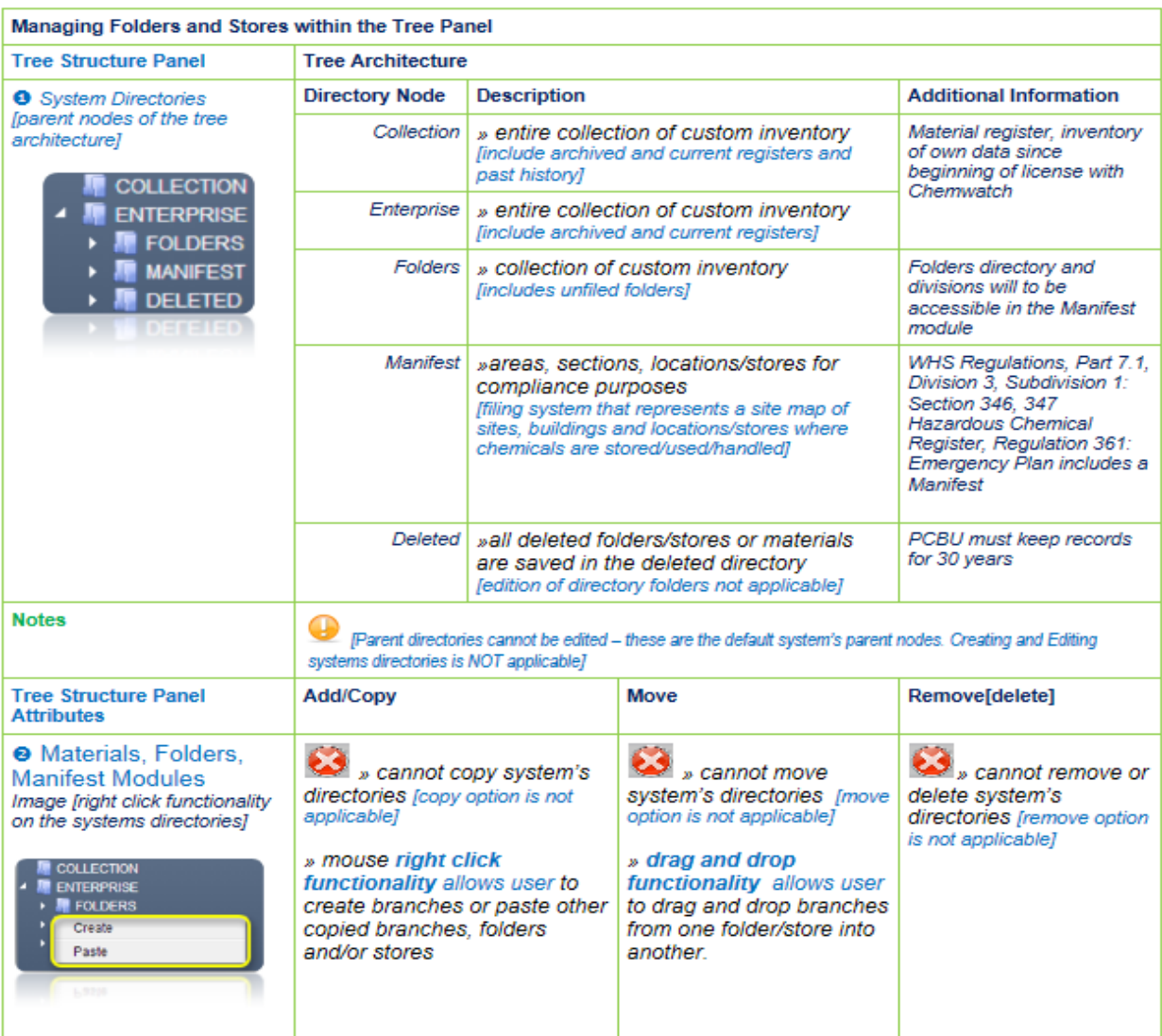

# **How to build a folder**

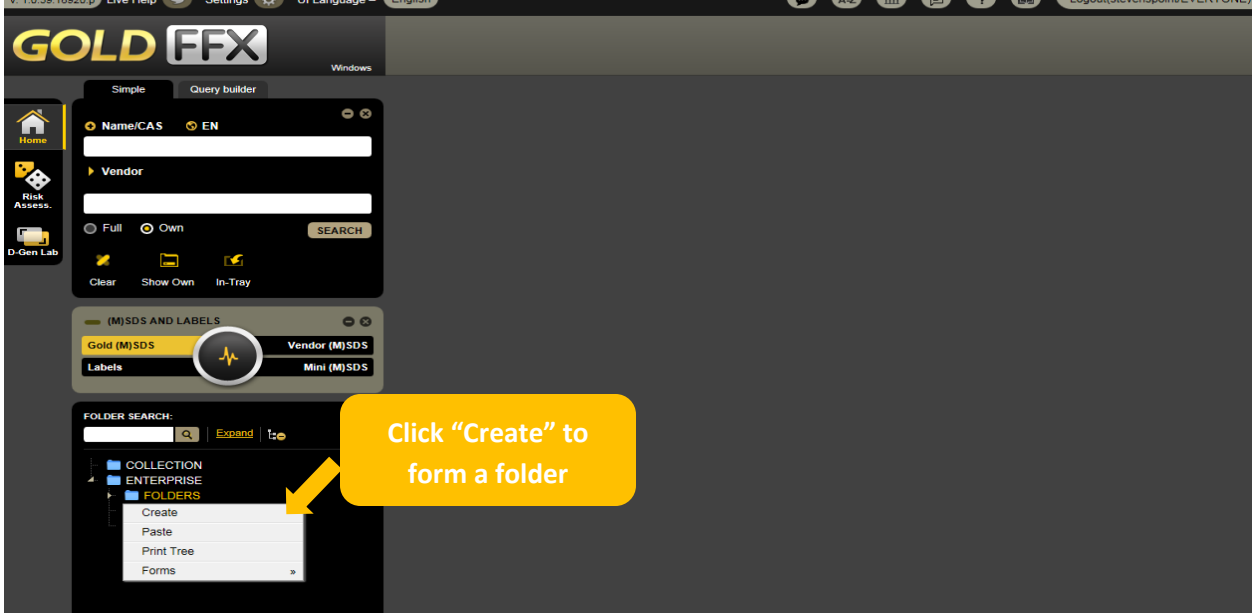

Step 1: Mouse right click on Folders directory and select "create" option.

**Step 2:** Type the name of the folder, e.g. **Contractors Register** in the folder name panel and click the save button*.*

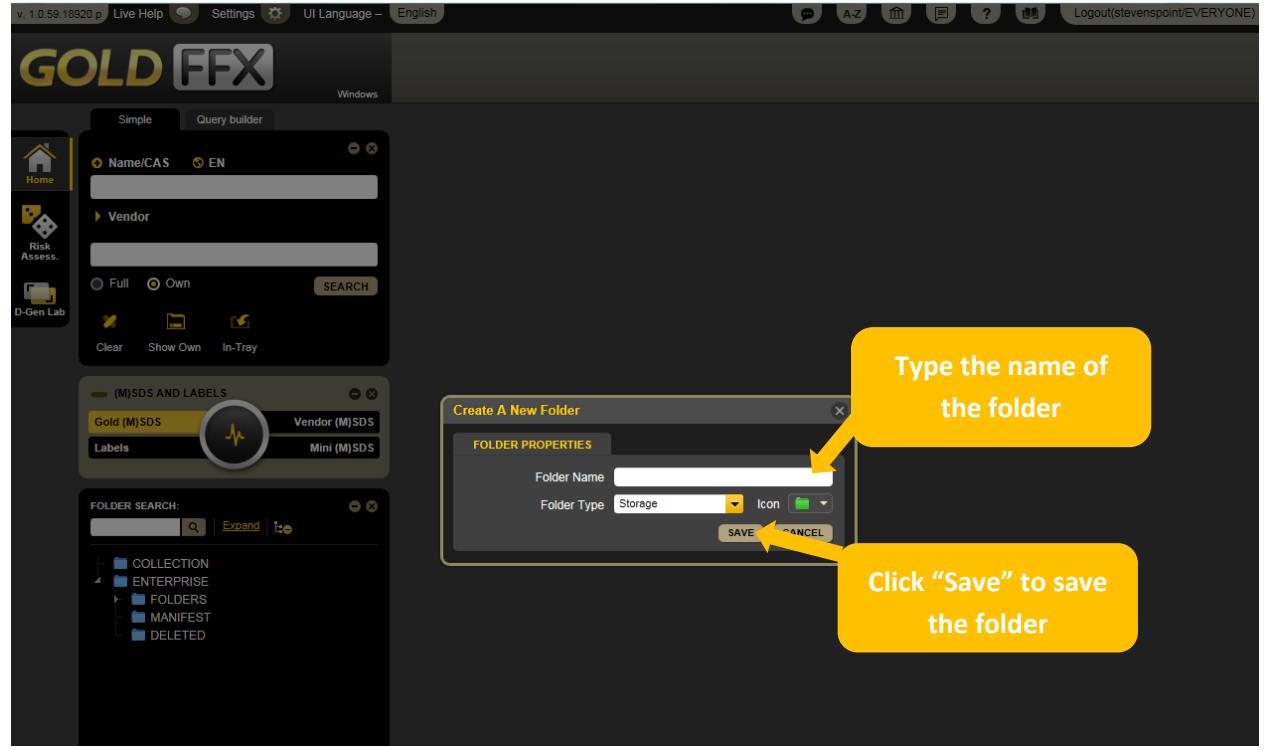

Also the mouse right click on folder under the parent directory will display an edit menu with a more tasks options for your additional needs.

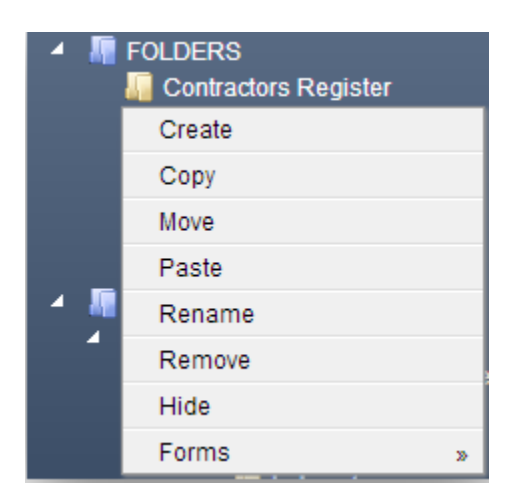

## **Conclusion**

At the end of this document, you should be able to reach various SDSs according to your need. ChemWatch also will help you to identify the hazardous chemicals that may cause a health, physical or environmental hazard during handling or use and to convey information about these hazards. The SDSs provide us with information about hazards and advice on safety precautions.

For more information on GHS and ChemWatch, please visit

- [http://jr.chemwatch.net/help/goldffx/Repository/GoldFFX%20Help.html?Creatingafolderunderp](http://jr.chemwatch.net/help/goldffx/Repository/GoldFFX%20Help.html?CreatingafolderunderparentFOLDER.html) [arentFOLDER.html](http://jr.chemwatch.net/help/goldffx/Repository/GoldFFX%20Help.html?CreatingafolderunderparentFOLDER.html)
- <http://www.uwsp.edu/rmgt/Pages/ehs/safety/hazcom.aspx>

or contact EHS at **x2320** for assistance.